## **MPLAB IDE Install Instructions**

If you have not done so already, download the MPLAB ZIP file from [www.Microchip.com](http://www.microchip.com/) To install MPLAB, you must extract the ZIP file into a directory of your choosing. Open the directory where the files were extracted.

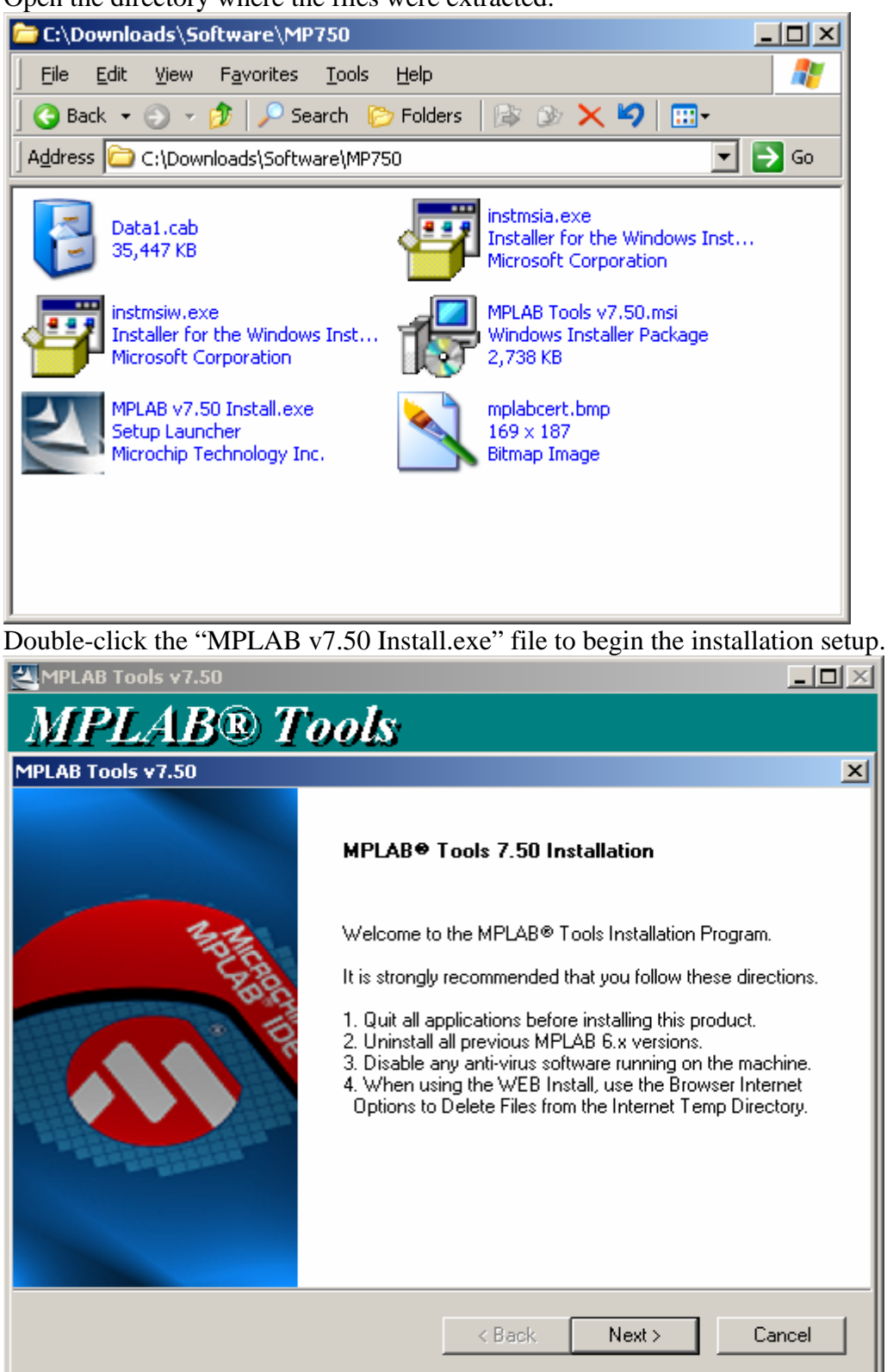

## Accept the license agreement.

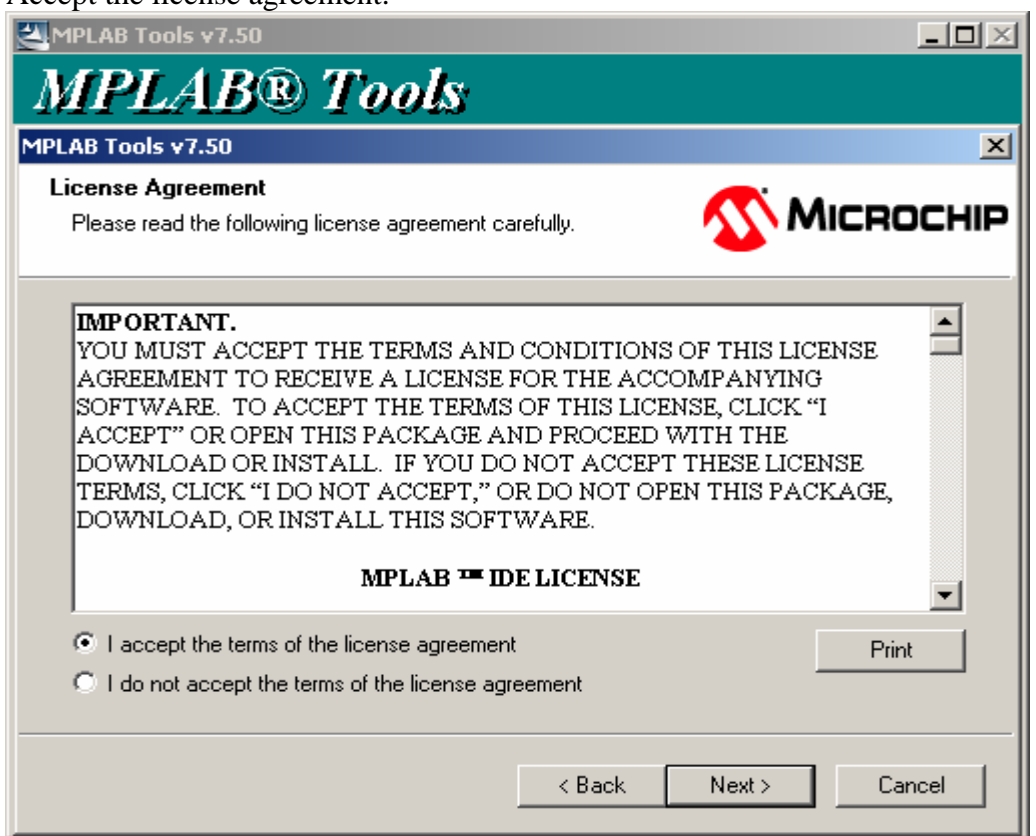

Select the Custom install to minimize install size. If you select Complete install, just keep clicking next and finish, then read the end of these instructions.

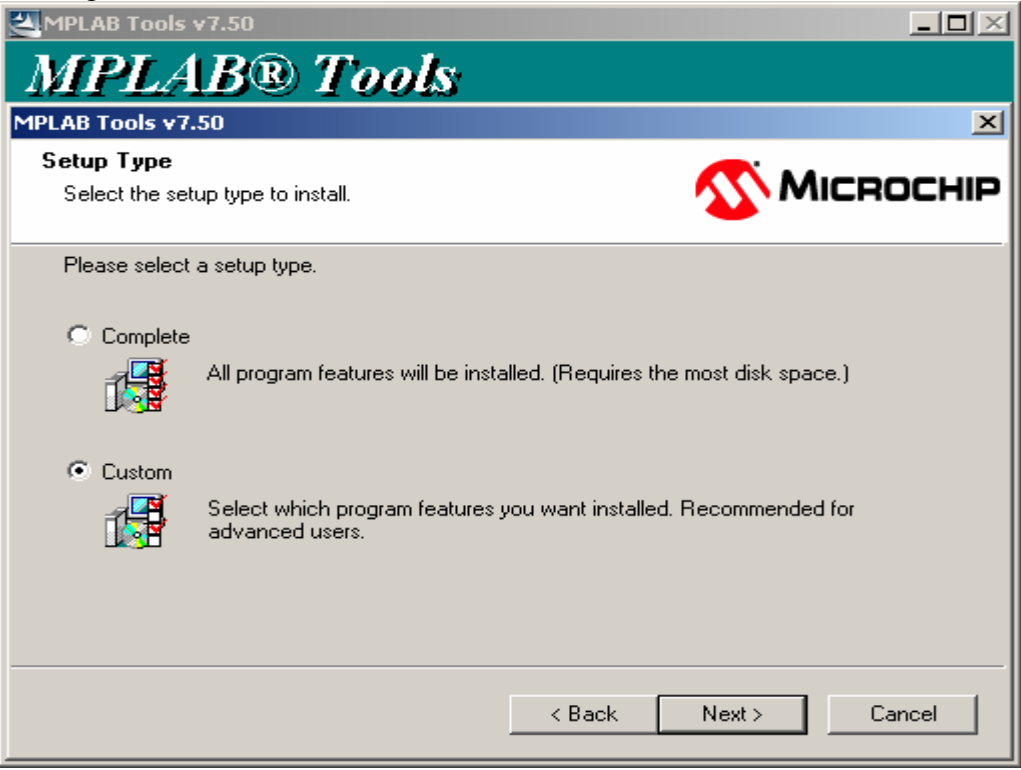

Use the default directory.

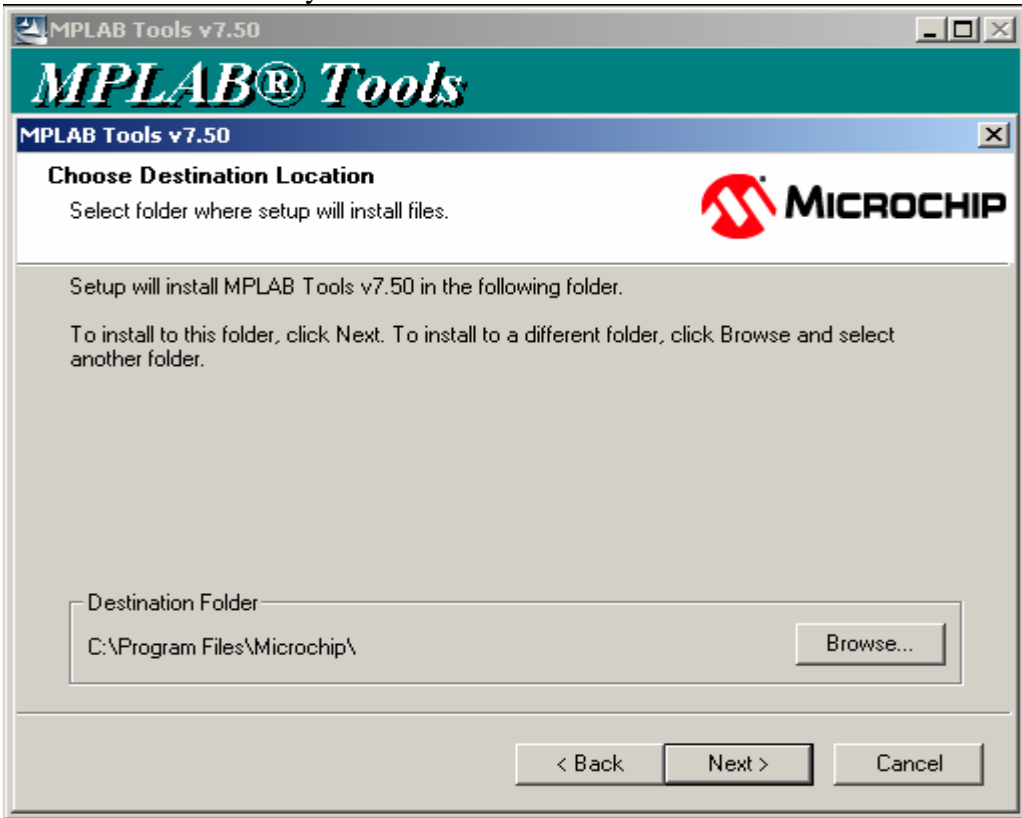

Choose the options as shown on next page.

Select these options at a minimal: Microchip Device Support 8 bit MCUs Microchip Applications MPASM Suite MPLAB IDE MPLAB SIM (Do not bother selecting the PICkit2 as a programmer. MPLAB does not support the PIC18F4580 yet.) MPLAB IDE Tools Data Monitor and Control Interface.

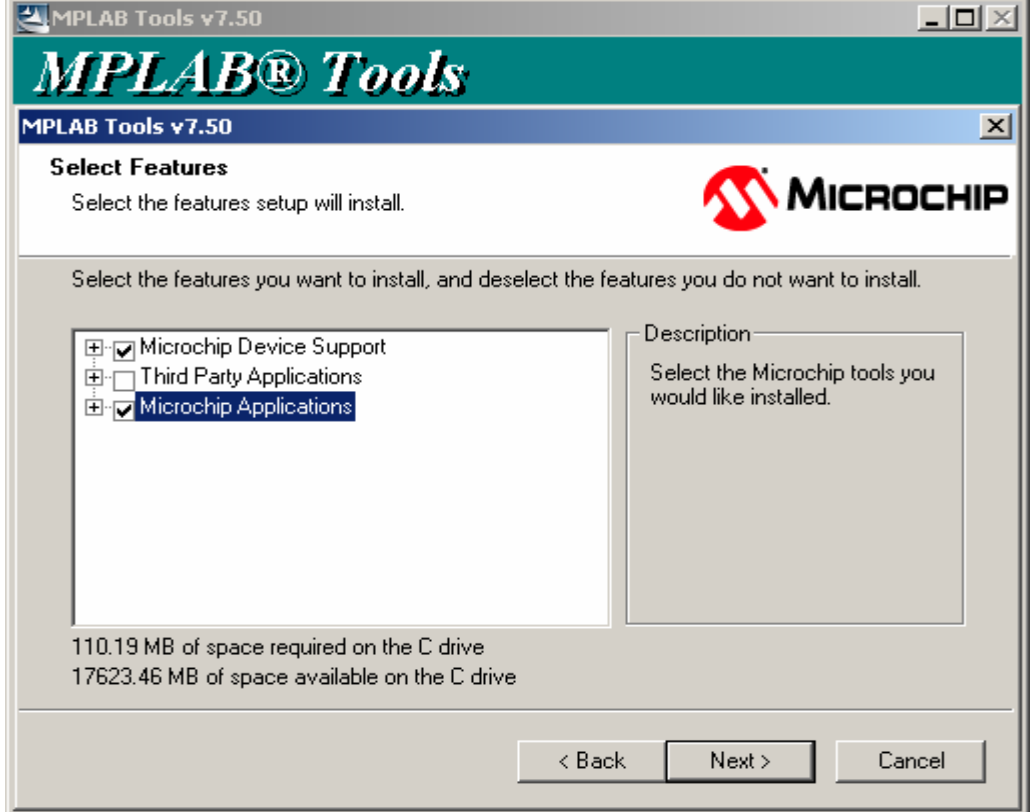

Review the information and click next to start the installation.

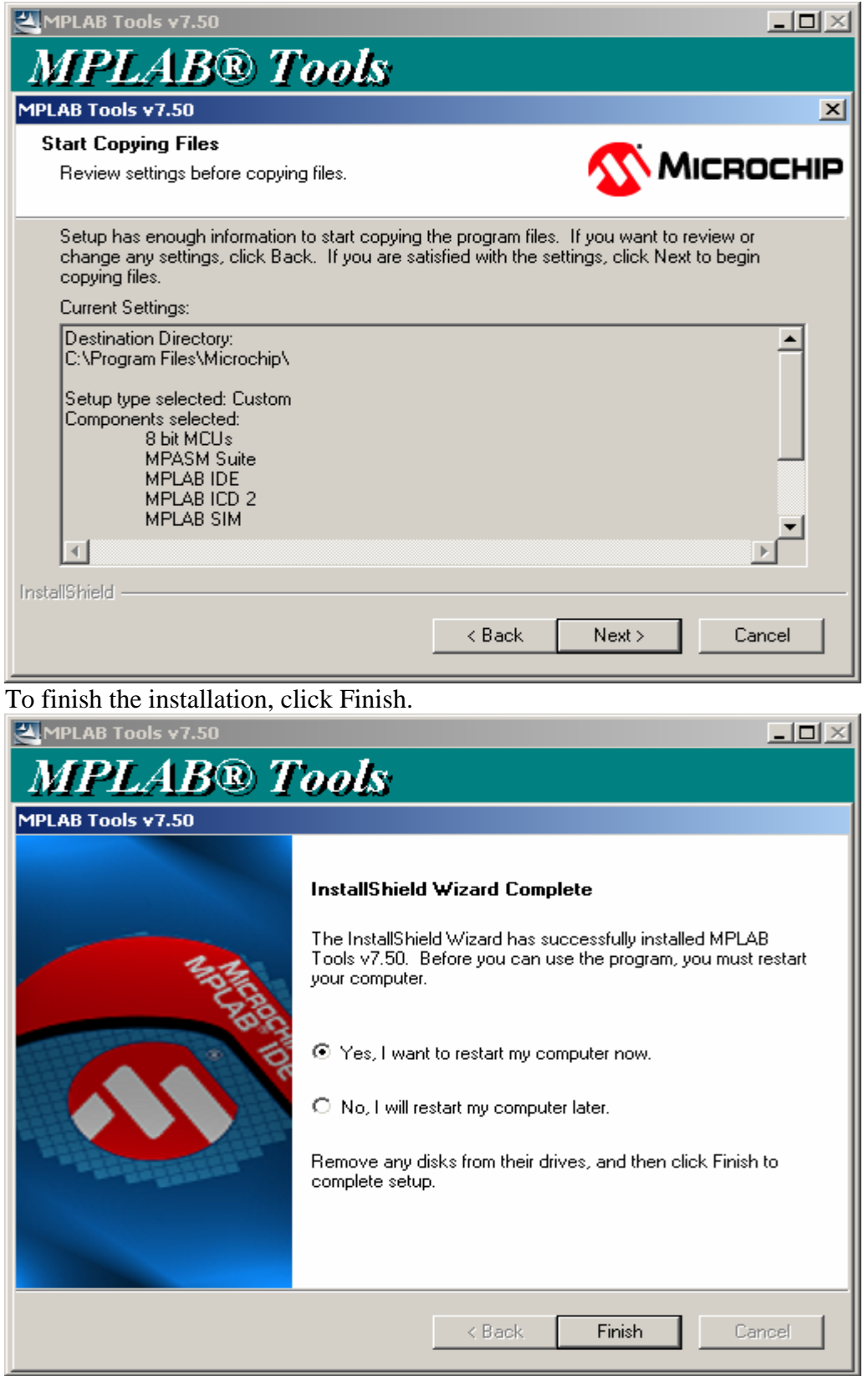

After the installation is finished, you can delete the ZIP file and the extracted folder. After MPLAB is installed, now you can install C18 as shown on [www.MicroDigitalEd.com](http://www.microdigitaled.com/)